**3D INFORMATICA**<br>Document & WF Management Technology Company

**BOLOGNA -** Via Speranza, 35 ·- 40068 S. Lazzaro di Savena - Tel. 051.450844 · Fax. 051.451942 **ROMA** - Via Torino, 150 – 00141 - Tel. 06.97271370 · Fax. 06.97271670

informazioni@3di.it - http:// [www.3di.it](http://www.3di.it/) Azienda Certificata UNI EN ISO 9001:2000

# **CONSOLE DI CONSULTAZIONE MANUALE**

**Versione 1.8.0.2**

**3D INFORMATICA**<br>Document & WF Management Technology Company

BOLOGNA - Via Speranza, 35 -- 40068 S. Lazzaro di Savena - Tel. 051.450844 · Fax. 051.451942 **ROMA** - Via Torino, 150 - 00141 - Tel. 06.97271370 · Fax. 06.97271670

informazioni@3di.it - http:// www.3di.it Azienda Certificata UNI EN ISO 9001:2000

# **Indice generale**

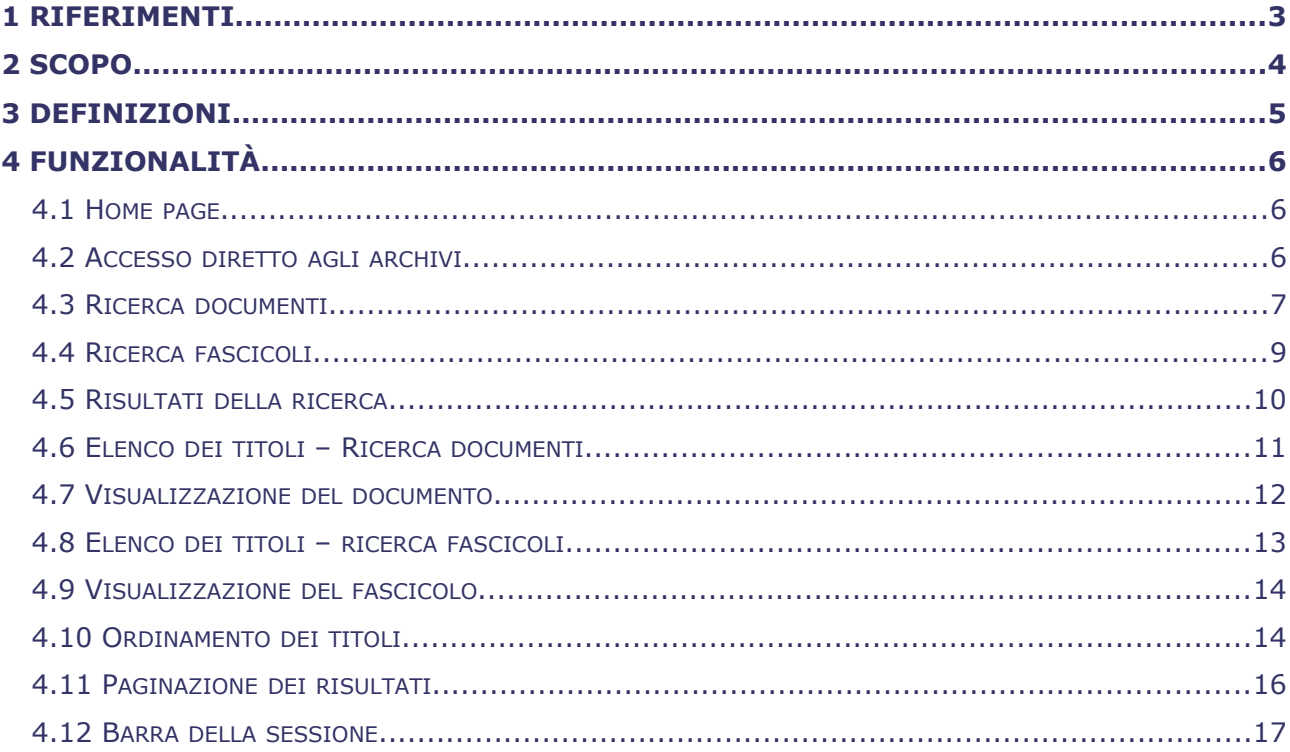

**3D INFORMATICA**<br>Document & WF Management Technology Company

**BOLOGNA -** Via Speranza, 35 ·- 40068 S. Lazzaro di Savena - Tel. 051.450844 · Fax. 051.451942 **ROMA** - Via Torino, 150 – 00141 - Tel. 06.97271370 · Fax. 06.97271670

informazioni@3di.it - http:// [www.3di.it](http://www.3di.it/) Azienda Certificata UNI EN ISO 9001:2000

# **1 RIFERIMENTI**

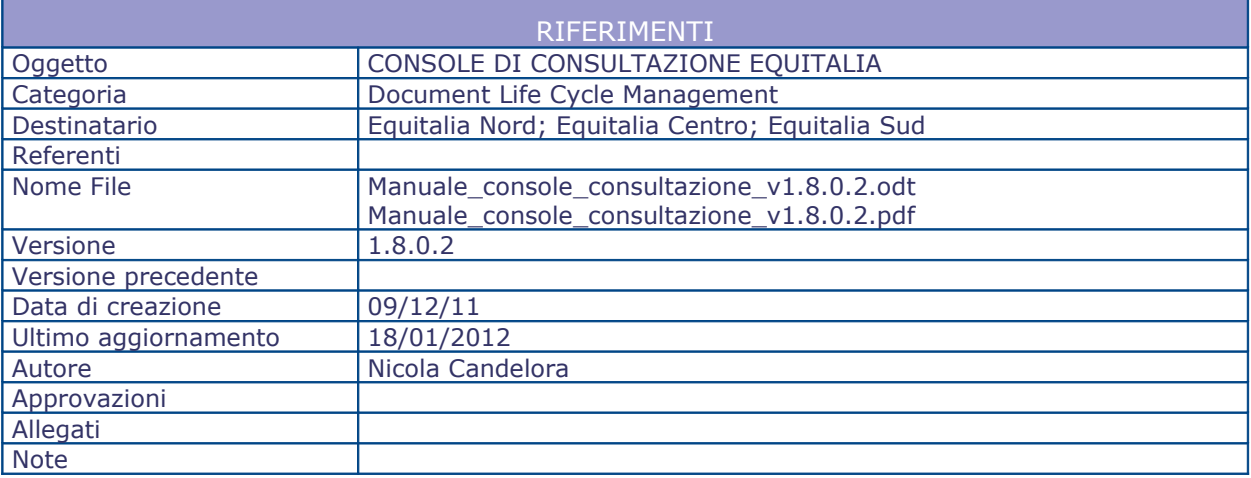

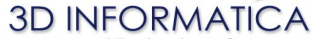

Document & WF Management Technology Company

**BOLOGNA -** Via Speranza, 35 ·- 40068 S. Lazzaro di Savena - Tel. 051.450844 · Fax. 051.451942 **ROMA** - Via Torino, 150 – 00141 - Tel. 06.97271370 · Fax. 06.97271670

informazioni@3di.it - http:// [www.3di.it](http://www.3di.it/) Azienda Certificata UNI EN ISO 9001:2000

# **2 SCOPO**

Questo documento descrive le funzionalità delle console di consultazione sviluppata per l'accesso agli archivi Equitalia in seguito alla riorganizzazione delle Agenzie di riscossione nelle tre new co Equitalia Nord s.p.a., Equitalia Centro s.p.a., Equitalia Sud s.p.a.

La console di consultazione consente l'accesso in visualizzazione dei documenti registrati sia presso gli archivi correnti delle new co, sia presso gli archivi delle agenzie di riscossione inglobate.

La visualizzazione dei documenti delle agenzie di riscossione inglobate è assoggettata solo ed esclusivamente ad una tabella sinottica dove sono stati definiti, tramite specifiche procedure di collegamento, i diritti di accesso degli utenti delle new co rispetto agli archivi pregressi.

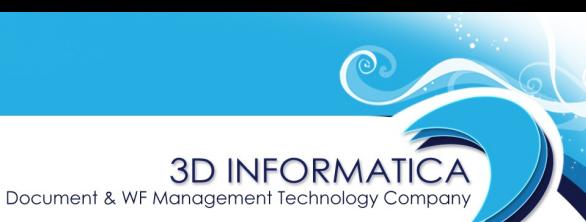

**BOLOGNA -** Via Speranza, 35 ·- 40068 S. Lazzaro di Savena - Tel. 051.450844 · Fax. 051.451942 **ROMA** - Via Torino, 150 – 00141 - Tel. 06.97271370 · Fax. 06.97271670

informazioni@3di.it - http:// [www.3di.it](http://www.3di.it/) Azienda Certificata UNI EN ISO 9001:2000

# **3 DEFINIZIONI**

- *NewCo:* con questo termine vengono individuate le tre nuove società nate dalla riorganizzazione: Equitalia Nord s.p.a., Equitalia Centro s.p.a. e Equitalia Sud s.p.a.
- *AdR*: agenzia di riscossione; con questo termine vengono identificate le agenzie di riscossione esistenti prima della riorganizzazione.

Document & WF Management Technology Compa

**BOLOGNA -** Via Speranza, 35 ·- 40068 S. Lazzaro di Savena - Tel. 051.450844 · Fax. 051.451942 **ROMA** - Via Torino, 150 – 00141 - Tel. 06.97271370 · Fax. 06.97271670

informazioni@3di.it - http:// [www.3di.it](http://www.3di.it/) Azienda Certificata UNI EN ISO 9001:2000

# **4 FUNZIONALITÀ**

# **4.1 HOME PAGE**

La home page della console di consultazione si presenta nel seguente modo:

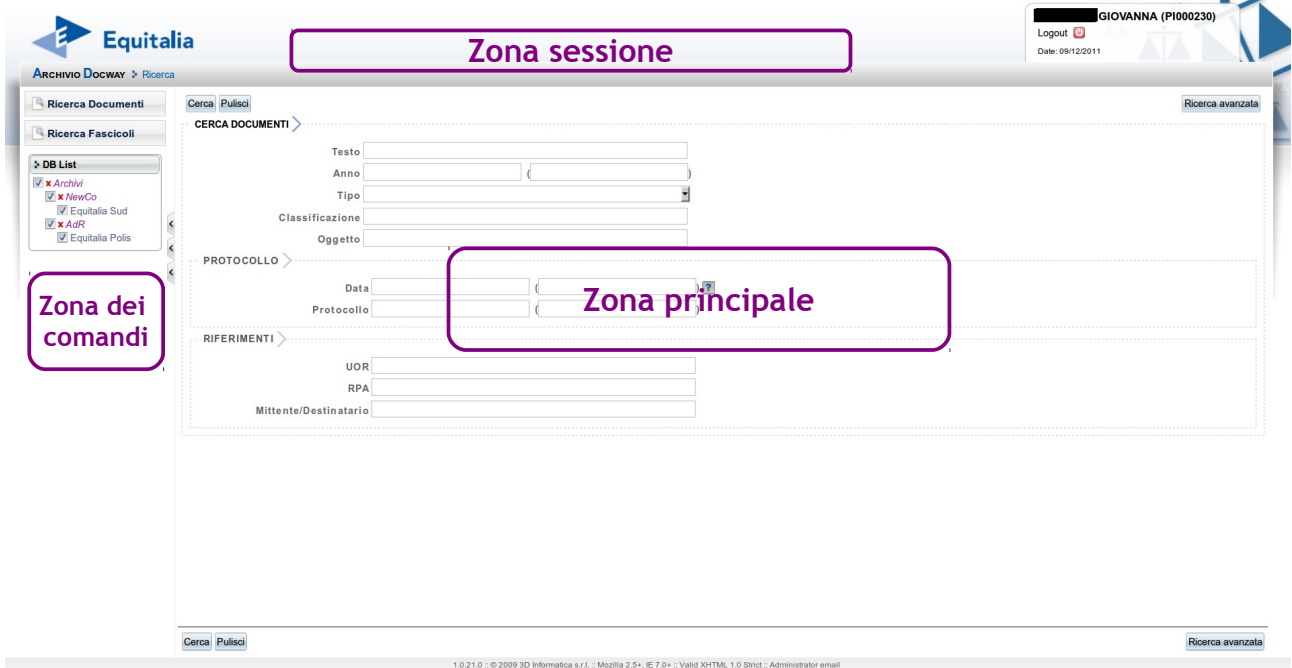

La home page è suddivisa nelle seguenti sezioni:

1) "zona dei comandi": è posta nella parte sinistra della pagina e ha un orientamento verticale. Tale zona contiente:

- i pulsanti per accedere alle maschere di ricerca:

- "*Ricerca Documenti*"
- "*Ricerca Fascicoli*"

- la lista degli archivi su cui l'utente ha accesso:

- "*DB List*".

2) "**zona principale**": è la parte dove vengono visualizzate le maschere di ricerca e le maschere di visualizzazione dei titoli e dei documenti;

3) "**zona sessione**": contiene le informazioni sulla sessione in corso e la sequenza delle operazioni di ricerca effettuate dall'utente.

# **4.2 ACCESSO DIRETTO AGLI ARCHIVI**

Nella finestra "**DB List**" nella zona dei comandi è presente l'elenco degli archivi a cui l'utente ha accesso.

Posizionandosi sul nome del singolo archivio l'utente può accedere direttamente all'archivio Docway (in caso di accesso ad un archivio pregresso dovranno essere utilizzando le specifiche credenziali).

Document & WF Management Technology Company

**BOLOGNA -** Via Speranza, 35 ·- 40068 S. Lazzaro di Savena - Tel. 051.450844 · Fax. 051.451942 **ROMA** - Via Torino, 150 – 00141 - Tel. 06.97271370 · Fax. 06.97271670

informazioni@3di.it - http:// [www.3di.it](http://www.3di.it/) Azienda Certificata UNI EN ISO 9001:2000

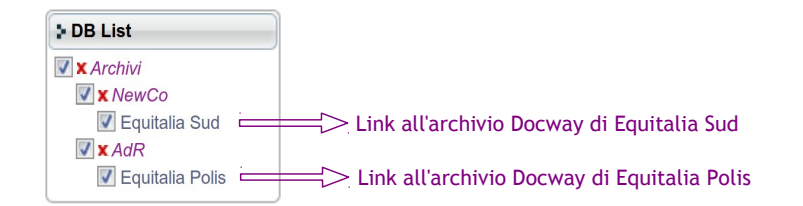

I check-box consento di effettuare una ricerca limitandola ad un singolo archivio o ad una selezione di archivi. Di default la ricerca viene effettuare su tutti gli archivi (tutti i check-box sono spuntati).

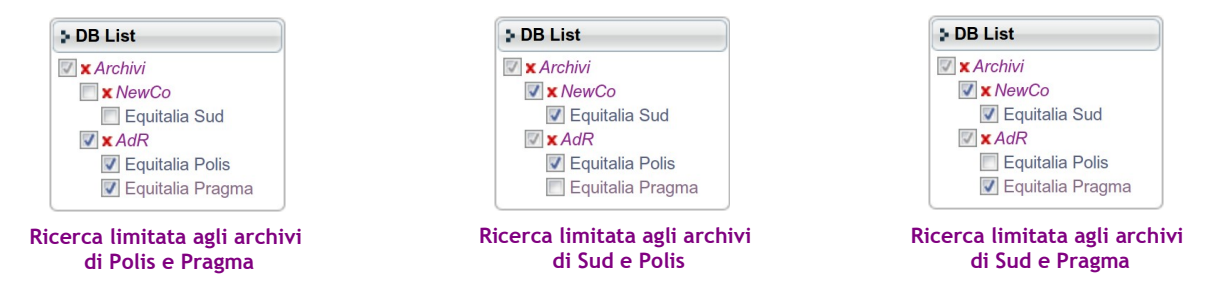

# **4.3 RICERCA DOCUMENTI**

La pagina iniziale dell'applicativo è posizionata sulla maschera di ricerca di un documento.

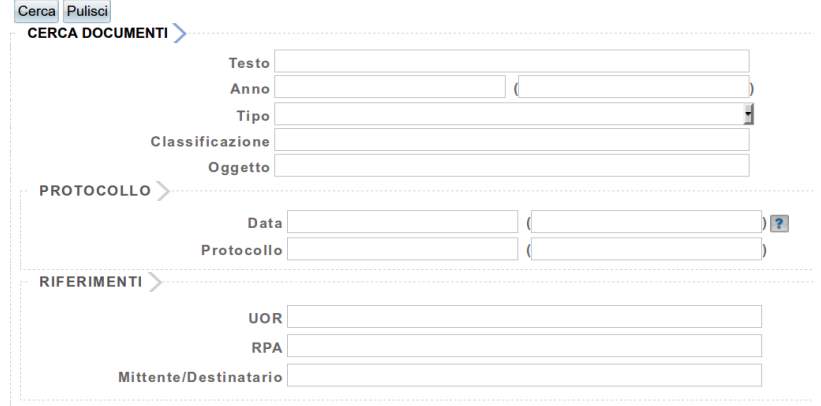

La ricerca può essere effettuata tramite i seguenti campi di ricerca:

– **Testo** : campo di ricerca globale; la stringa inserita verrà ricercata in tutti i campi del documento;

– **Anno** : consente di effettuare ricerche in base all'anno di registrazione del documento; è possibile impostare anche un intervallo di date impostando un anno di inizio e un anno di fine;

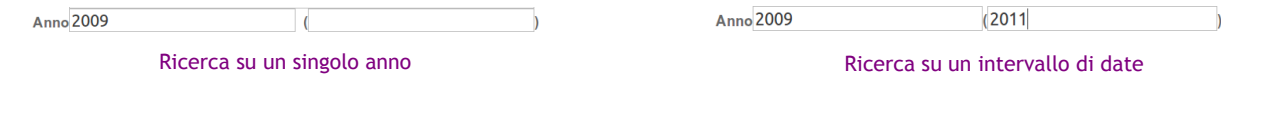

**3D INFORMATICA** Document & WF Management Technology Company **BOLOGNA -** Via Speranza, 35 ·- 40068 S. Lazzaro di Savena - Tel. 051.450844 · Fax. 051.451942 **ROMA** - Via Torino, 150 – 00141 - Tel. 06.97271370 · Fax. 06.97271670 informazioni@3di.it - http:// [www.3di.it](http://www.3di.it/) Azienda Certificata UNI EN ISO 9001:2000 – **Tipo** : consente di selezionare il tipo di documento; il campo propone un menù a tendina contenente i seguenti valori: *arrivo* / *partenza* / *interno* / *non protocollato*; – **Classificazione** : consente di impostare una ricerca in base all'indice di classificazione di un documento; la ricerca può essere impostata: • tramite l'indicazione dell'indice di classificazione in numerazione araba: Classificazione 01/10 • tramite l'indicazione della descrizione della classe di Titolario; Classificazione sistema informativo • tramite l'indicazione di entrambi i punti precedenti. Classificazione 01/10 sistema informativo – **Oggetto** : consente di effettuare ricerche sull'oggetto del documento. – **Data** : consente di effetture ricerce impostando una data di registrazione o un intervallo di date; l'indicazione della data deve rispettare il formato gg/mm/aaaa: Data 20/01/2011 30/01/2011 Data 20/01/2011  $\mathbb{R}$ Ricerca su una singola data **Ricerca su un intervallo di date** Ricerca su un intervallo di date – **Protocollo** : consente di impostare le ricerche indicando un numero di protocollo o un intervallo di numeri di protocollo. Il numero di protocollo deve essere inserito nella sua interezza (es. *2011-EQPOLIS-0094297*); in alternativa è possibile inserire soltanto il numero preceduto dalla wild card asterisco "\*" (es. *\*94297*): Protocollo 2011-EQPOLIS-0094297 Protocollo<sup>\*94297</sup> Ricerca con numero di protocollo intero  $\sim$  Ricerca numero di protocollo con wild card – **UOR** : consente di effettuare ricerche sull'ufficio a cui è stato assegnato un documento; il campo può essere valorizzato con la denominazione completa (es. *Procedure mobiliari Taranto*) oppure con una parte di essa seguita dalla wild card asterisco "\*" (es. *Procedure mobiliari\**); in questo secondo caso l'esito della ricerca sarà costituito dai documenti assegnati non ad un singolo ufficio ma a tutti gli uffici che hanno nella loro denominazione i termini "procedure mobiliari": UOR Procedure mobilari Taranto UOR Procedure mobilari\* Ricerca UOR denominazione completa Ricerca UOR denominazione con wild card

informazioni@3di.it - http:// [www.3di.it](http://www.3di.it/) Azienda Certificata UNI EN ISO 9001:2000

– **RPA** : consente di effettuare ricerche in base al nominativo dell'RPA del documento; il nominativo deve essere valorizzato nella forma C*ognome Nome* ( es. *Rossi Mario* e non *Mario Rossi*);

– **Mittente/Destinatario** : consente di effettuare la ricerca in base al nome del mittente o destinatario del documento.

# **4.4 RICERCA FASCICOLI**

Tramite il pulsante **Ricerca fascicoli** presente nella "**zona dei comandi**" della home page si accede alla maschera di ricerca dei fascicoli.

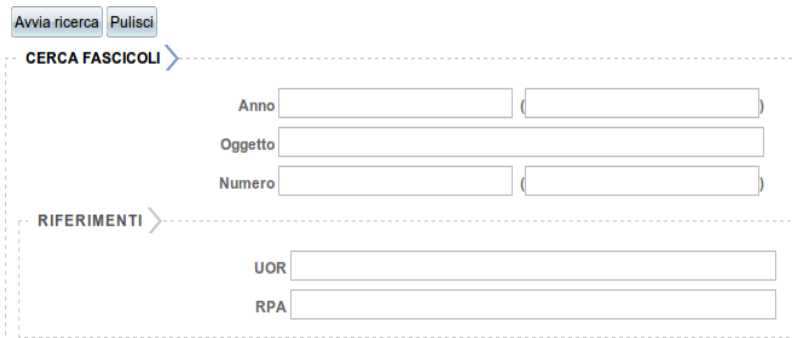

La ricerca può essere effettuare tramite i seguenti campi di ricerca:

– **Anno** : consente di effettuare ricerche in base all'anno di istruzione del fascicolo; è possibile impostare anche un intervallo di date impostando un anno di inizio e un anno di fine;

Anno 2009 **Anno 2009**  $(2011)$  $\sim$   $\sim$   $\sim$   $\sim$ Ricerca su un singolo anno **Ricerca** su un intervallo di date

**3D INFORMATICA** 

Document & WF Management Technology Compar

– **Oggetto** : consente di effettuare ricerche sull'oggetto del fascicolo;

– **Numero** : consente di impostare le ricerche indicando il numero del fascicolo o un intervallo di numeri del fascicolo. Il numero del fascicolo può essere inserito:

• nella sua interezza (es. *2010-EQPRCLE-03/04.00001*);

Numero 2010-EQPRCLE-03/04.00001

• indicando il numero identificativo del fascicolo preceduto dalla wild card asterisco "\*"; il numero identificativo del fascicolo deve essere costituito sempre da 5 cifre numeriche: in caso di un numero con meno di 5 cifre è necessario farlo precedere da tanti zeri quante sono le cifre mancanti: ad esempio 1 diventa 00001 (es. *\*00001*);

Numero \*00001

Document & WF Management Technology Compan

**BOLOGNA -** Via Speranza, 35 ·- 40068 S. Lazzaro di Savena - Tel. 051.450844 · Fax. 051.451942 **ROMA** - Via Torino, 150 – 00141 - Tel. 06.97271370 · Fax. 06.97271670

informazioni@3di.it - http:// [www.3di.it](http://www.3di.it/) Azienda Certificata UNI EN ISO 9001:2000

• oppure utilizzando l'indice di classificazione seguito dal numero identificativo del fascicolo a 5 cifre preceduti dalla wild card asterisco "\*" (es. *\*03/04.00001*);

Numero \*03/04.00001

– **UOR** : consente di effettuare ricerche sull'ufficio responsabile del fascicolo; il campo può essere valorizzato con la denominazione completa (es. *Procedure mobiliari Taranto*) oppure con una parte di essa seguita dalla wild card asterisco "\*" (es. *Procedure mobiliari\**); in questo secondo caso l'esito della ricerca sarà costituito dai fascicoli assegnati non ad un singolo ufficio ma a tutti gli uffici che hanno nella loro denominazione i termini "procedure mobiliari";

– **RPA** : consente di effettuare ricerche in base al nominativo dell'RPA del fascicolo; il nominativo deve essere valorizzato nella forma *Cognome Nome* ( es. *Rossi Mario* e non *Mario Rossi*).

#### **4.5 RISULTATI DELLA RICERCA**

Effettuata una qualsiasi ricerca, sia sui documenti che sui fascicoli, il suo esito viene filtrato in base all'archivio in cui si trovano. Per ogni archivio viene mostrato anche il numero delle occorrenze risultanti dalla ricerca impostata:

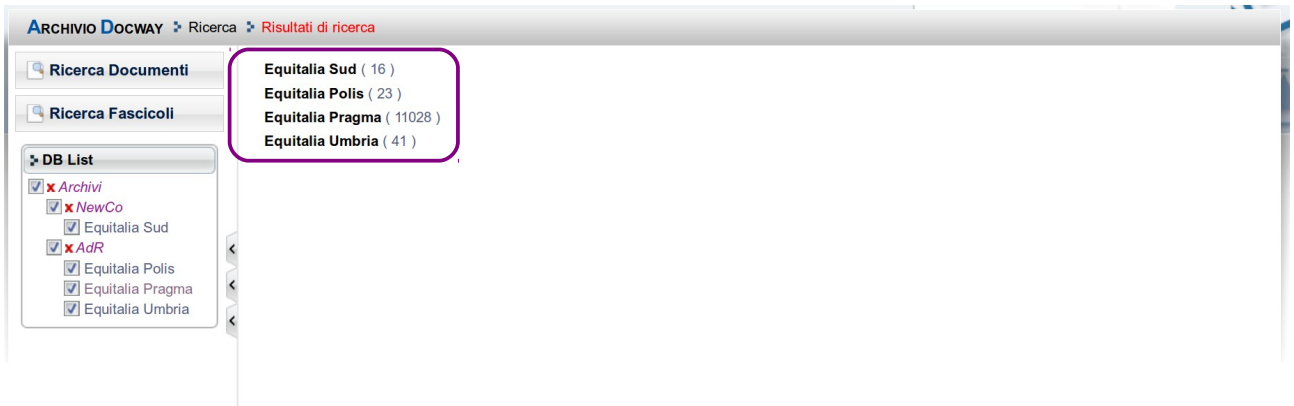

Document & WF Management Technology Company

**BOLOGNA -** Via Speranza, 35 ·- 40068 S. Lazzaro di Savena - Tel. 051.450844 · Fax. 051.451942 **ROMA** - Via Torino, 150 – 00141 - Tel. 06.97271370 · Fax. 06.97271670

informazioni@3di.it - http:// [www.3di.it](http://www.3di.it/) Azienda Certificata UNI EN ISO 9001:2000

# **4.6 ELENCO DEI TITOLI – RICERCA DOCUMENTI**

Dalla pagina degli esiti della ricerca, una volta selezionato l'archivio da visionare, si ottiene l'elenco dei titoli dei documenti ricercati:

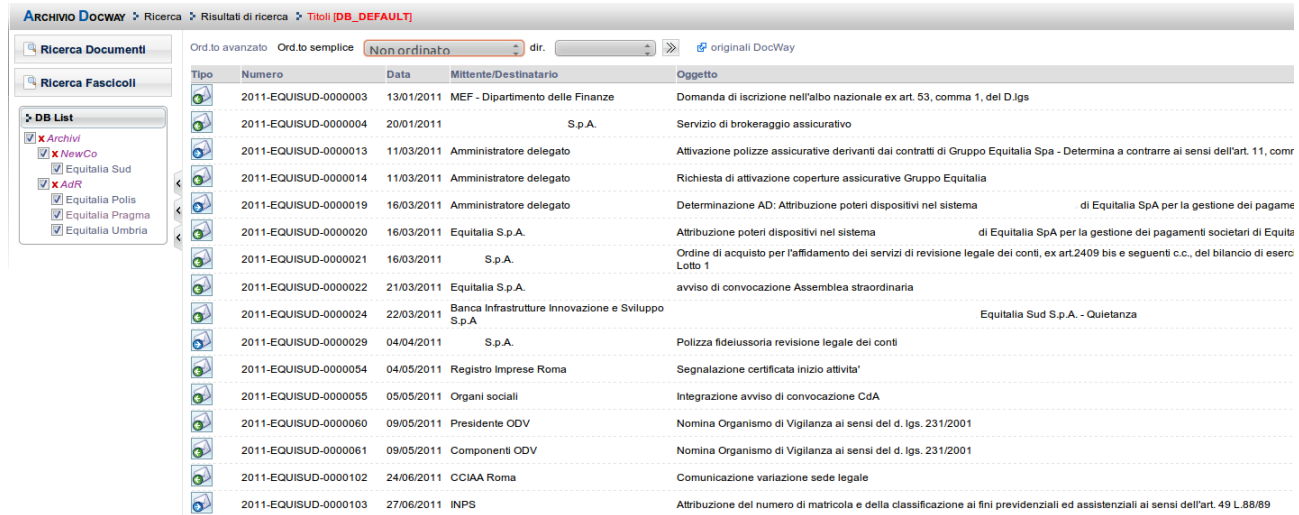

In esso sono contenute le informazioni identificative dei documenti:

– *Tipo del documento* : per ogni tipo c'è una specifica icona che riprende i colori di Docway:

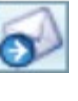

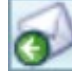

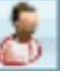

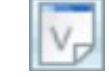

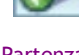

Arrivo **Partenza** Partenza **Interno Interno Non protocollato** 

- *Numero di protocollo* (nel formato completo);
- *Data di protocollo*;
- *Mittente/Destinatario*;
- *Oggetto*.

Dal ogni titolo si può accedere alla maschera di visualizzazione del singolo documento.

Document & WF Management Technology Company

**BOLOGNA -** Via Speranza, 35 ·- 40068 S. Lazzaro di Savena - Tel. 051.450844 · Fax. 051.451942 **ROMA** - Via Torino, 150 – 00141 - Tel. 06.97271370 · Fax. 06.97271670

informazioni@3di.it - http:// [www.3di.it](http://www.3di.it/) Azienda Certificata UNI EN ISO 9001:2000

## **4.7 VISUALIZZAZIONE DEL DOCUMENTO**

La maschera di visualizzazione del documento contiene tutti i dati del documento presenti nell'archivio Docway originario.

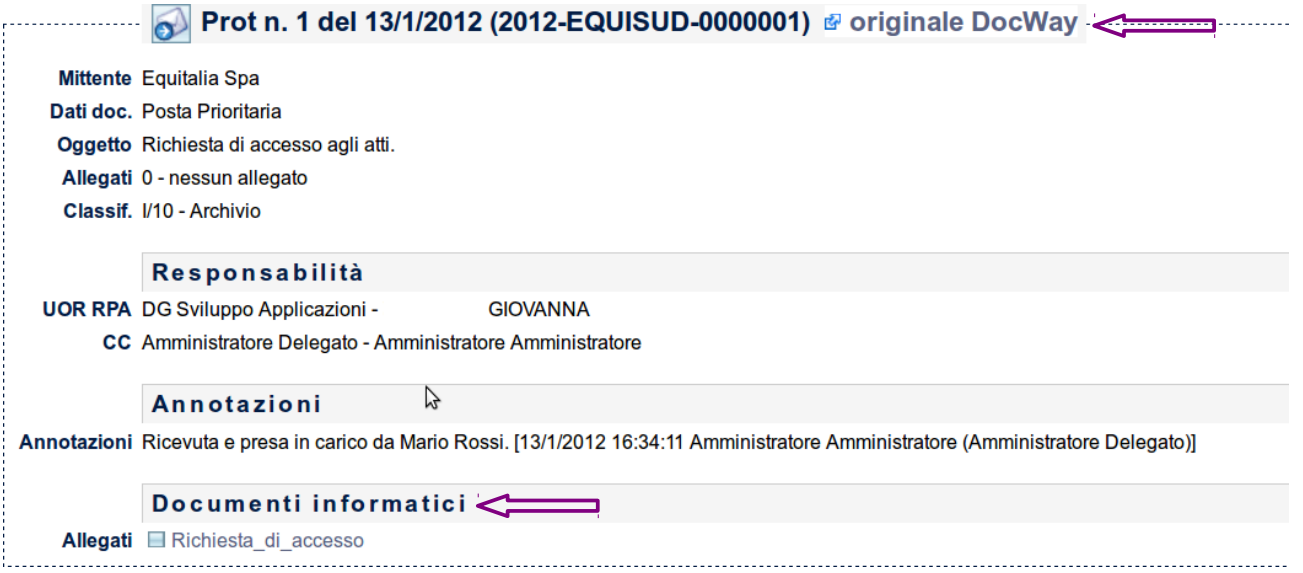

In alto a destra è presente un link "*originale Docway*" che apre la visualizzazione del documento nell'archivio Docway di origine; in caso di accesso ad un archivio pregresso è necessario avere le specifiche credenziali.

La sezione "**Documenti informatici**" contiene gli allegati informatici associati alla registrazione di protocollo; questi possono essere visualizzati ed eventualmente salvati in locale.

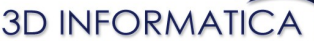

Document & WF Management Technology Company

**BOLOGNA -** Via Speranza, 35 ·- 40068 S. Lazzaro di Savena - Tel. 051.450844 · Fax. 051.451942 **ROMA** - Via Torino, 150 – 00141 - Tel. 06.97271370 · Fax. 06.97271670

informazioni@3di.it - http:// [www.3di.it](http://www.3di.it/) Azienda Certificata UNI EN ISO 9001:2000

#### **4.8 ELENCO DEI TITOLI – RICERCA FASCICOLI**

Dalla pagina degli esiti della ricerca, una volta selezionato l'archivio da visionare, si ottiene l'elenco dei titoli dei fascicoli ricercati:

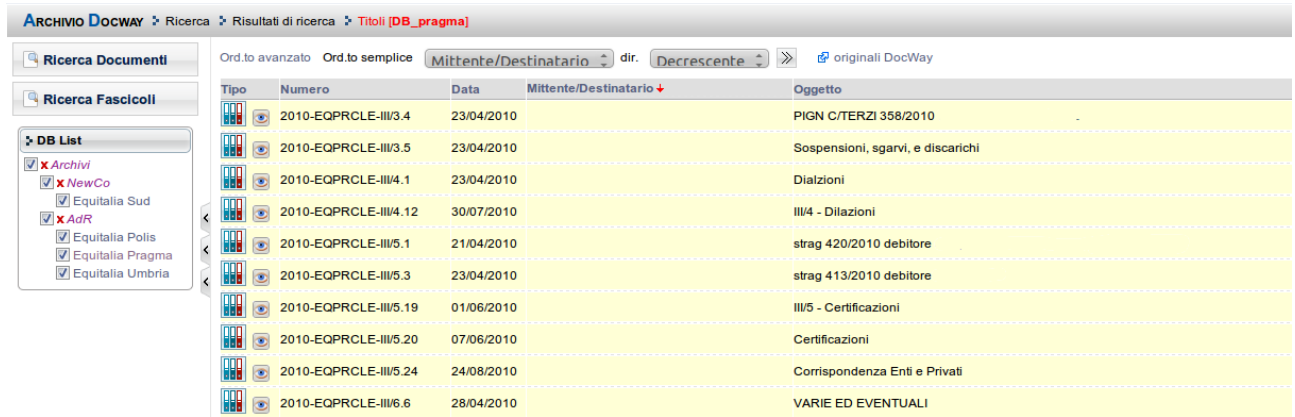

Nell'elenco sono contenute le informazioni identificative dei fascicoli:

- *Numero del fascicolo* (in formato completo);
- *Data di apertura*;
- *Oggetto*.

E' possibile ottenere ulteriori informazioni (stato del fascicolo, classificazione, RPA) sul fascicolo cliccando sull'icona corrispondente:

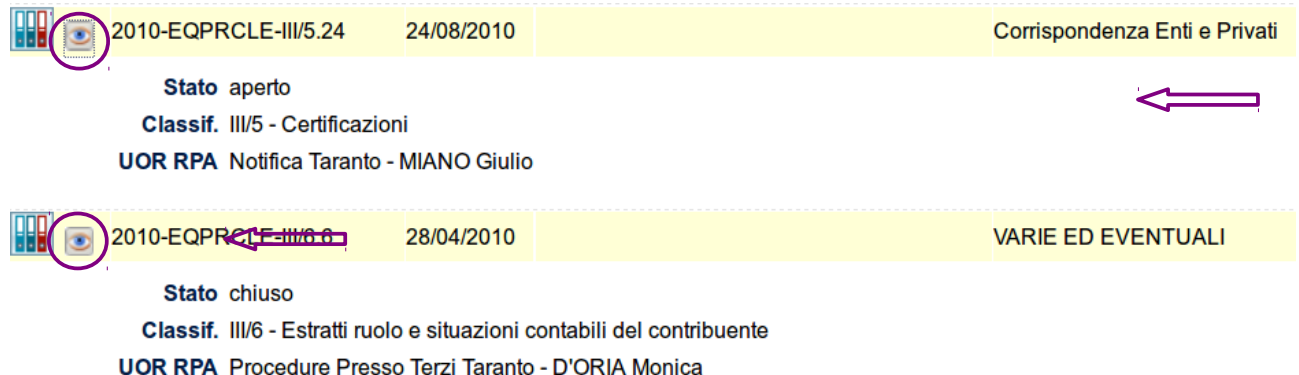

Da ogni titolo è possibile accedere alla maschera di visualizzazione del singolo fascicolo.

Document & WF Management Technology Compar

**BOLOGNA -** Via Speranza, 35 ·- 40068 S. Lazzaro di Savena - Tel. 051.450844 · Fax. 051.451942 **ROMA** - Via Torino, 150 – 00141 - Tel. 06.97271370 · Fax. 06.97271670

informazioni@3di.it - http:// [www.3di.it](http://www.3di.it/) Azienda Certificata UNI EN ISO 9001:2000

#### **4.9 VISUALIZZAZIONE DEL FASCICOLO**

La maschera di visualizzazione del fascicolo contiene tutti i dati del fascicolo presenti nell'archivio Docway originario.

Classif. I/10 - Archivio Aperto il 13/1/2012 **Chiuso il 20120113** Documenti visualizza

#### Responsabilità

UOR RPA DG Sviluppo Applicazioni - ESPOSITO GIOVANNA

In alto a destra è presente un link "*originale Docway*" che apre la visualizzazione del fascicolo nell'archivio Docway di origine; in caso di accesso ad un archivio pregresso è necessario avere le specifiche credenziali.

Dal fascicolo è possibile accedere alla visualizzazione dei documenti contenuti tramite il collegamento ipertestuale "*visualizza*" presente nel campo *Documenti*.

## **4.10 ORDINAMENTO DEI TITOLI**

Nella pagina di visualizzazione dei risultati di una ricerca è possibile personalizzare l'ordinamento tramite gli strumenti presenti sia sopra che sotto l'elenco:

Ord.to avanzato Ord.to semplice Non ordinato dir.

– *Ordinamento semplice* : consente di definire un unico criterio di ordinamento differente da quello predefinito; dai menù a tendina è possibile scegliere il campo su cui basare l'ordinamento e stabilirne l'andamento (crescente / decrescente) ;

– *Ordinamento avanzato* : consente di impostare uno o più criteri di ordinamento in relazione tra loro; il comando apre una nuove finestra per l'impostazione dei criteri:

Document & WF Management Technology Company

**BOLOGNA -** Via Speranza, 35 ·- 40068 S. Lazzaro di Savena - Tel. 051.450844 · Fax. 051.451942 **ROMA** - Via Torino, 150 – 00141 - Tel. 06.97271370 · Fax. 06.97271670

informazioni@3di.it - http:// [www.3di.it](http://www.3di.it/) Azienda Certificata UNI EN ISO 9001:2000

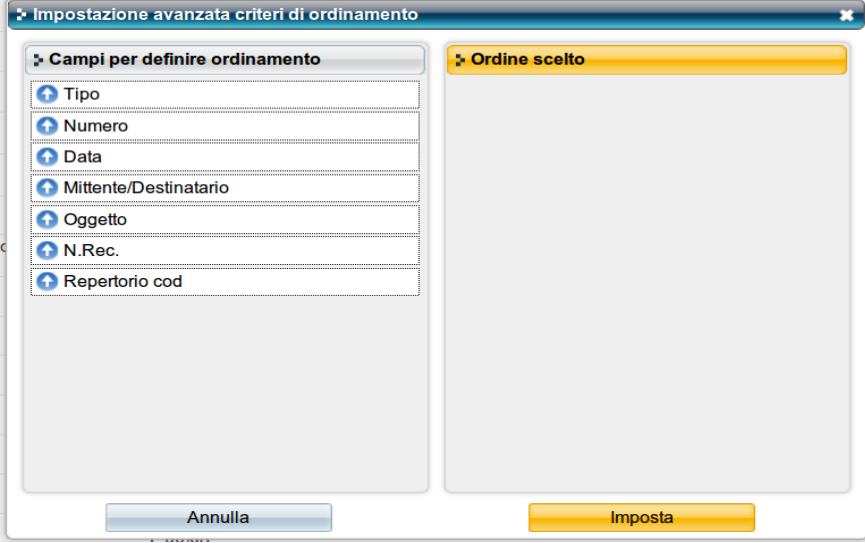

Nella colonna di sinistra c'è l'elenco dei campi che è possibile utilizzare per la definizione dell'ordinamento; nella colonna di destra i campi selezionati per impostare l'ordinamento.

I campi possono essere "*trascinati*" da una colonna all'altra, fino ad ottenere l'ordinamento desiderato; la freccia indica l'andamento del criterio di ordinamento (crescente / decrescente): cliccando sopra le freccia l'andamento cambia.

L'ordine dei campi definisce la gerarchia degli ordinamenti: il primo campo è l'ordinamento primario, il secondo quello secondario...

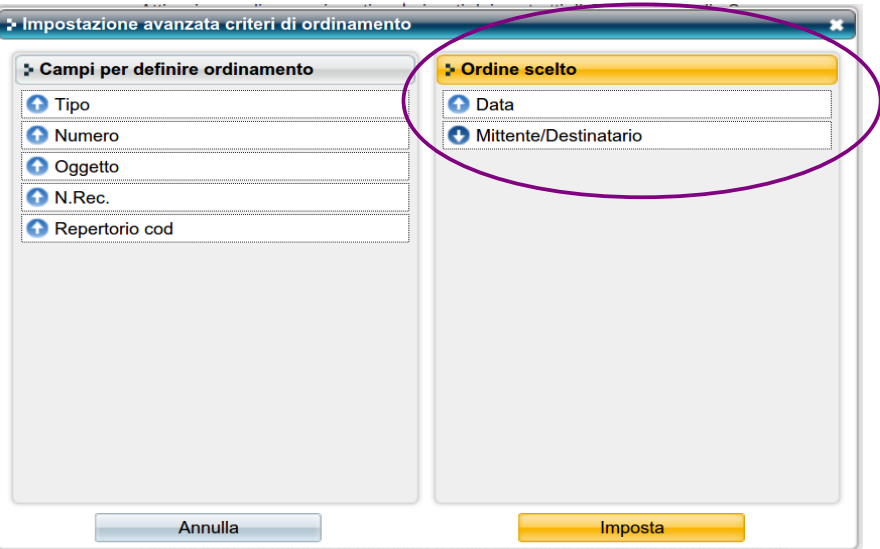

Document & WF Management Technology Company

**BOLOGNA -** Via Speranza, 35 ·- 40068 S. Lazzaro di Savena - Tel. 051.450844 · Fax. 051.451942 **ROMA** - Via Torino, 150 – 00141 - Tel. 06.97271370 · Fax. 06.97271670

informazioni@3di.it - http:// [www.3di.it](http://www.3di.it/) Azienda Certificata UNI EN ISO 9001:2000

Il comando "**Imposta**" ritorna all'elenco dei titoli della ricerca, riportando in modo evidente l'ordinamento impostato.

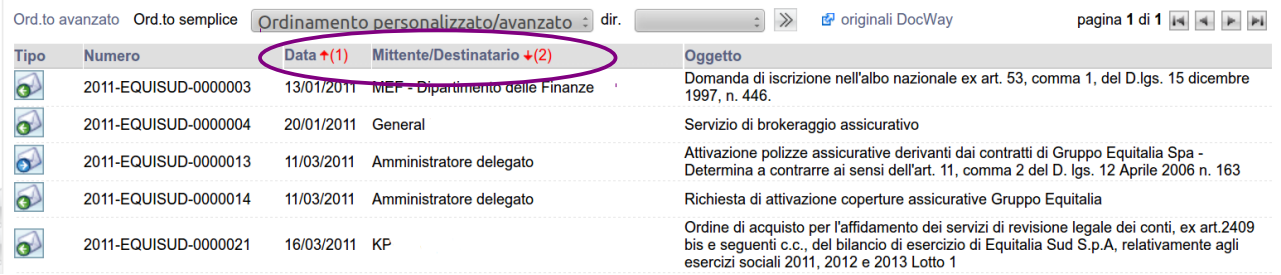

# **4.11 PAGINAZIONE DEI RISULTATI**

I risultati di una ricerca vengono paginati in modo da consentirne una migliore consultazione. In alto a destra e in basso a destra si trovano i comandi per la navigazione delle pagine:

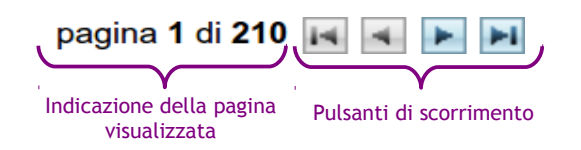

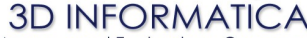

Document & WF Management Technology Company

**BOLOGNA -** Via Speranza, 35 ·- 40068 S. Lazzaro di Savena - Tel. 051.450844 · Fax. 051.451942 **ROMA** - Via Torino, 150 – 00141 - Tel. 06.97271370 · Fax. 06.97271670

informazioni@3di.it - http:// [www.3di.it](http://www.3di.it/) Azienda Certificata UNI EN ISO 9001:2000

## **4.12 BARRA DELLA SESSIONE**

Nella "zona sessione" è presente una barra che storicizza le operazioni eseguite durante una sessione di ricerca; tramite i relativi link è possibile ritornare alla visualizzazione delle pagine precedenti:

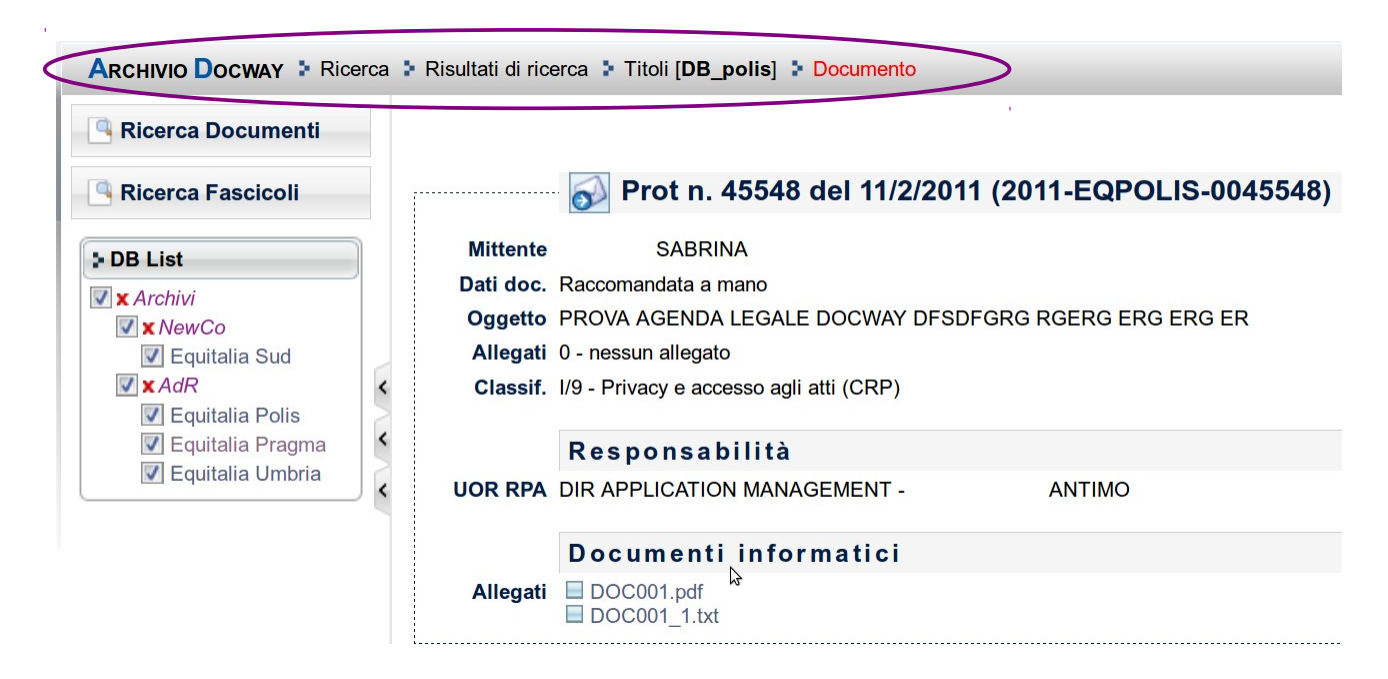

Dalla visualizzazione del singolo documento:

– *Titoli [DB\_polis]* : link che ritorna alla visualizzazione dell'elenco dei documenti recuperati nell'archivio Polis;

– *Risultati della ricerca* : link che ritorna all'esito riassuntivo della ricerca dove sono indicate le occorrenze trovate per ciascun archivio;

– *Ricerca* : link che ritorna alla maschera di ricerca con i parametri impostati per la sessione di ricerca.